# **DIPLOMADO DE PROFUNDIZACIÓN CISCO (DISEÑO E IMPLEMENTACION**

**DE SOLUCIONES INTEGRADAS LAN/WAN)** 

**JOINNER ENRIQUE OSORIO** 

# **UNIVERSIDAD NACIONAL ABIERTA Y A DISTANCIA UNAD**

*ESCUELA DE CIENCIAS BÁSICAS, TECNOLOGÍA E INGENIERÍA* 

*INGENIERIA DE SISTEMAS* 

*FLORENCIA* 

**2019** 

# **DIPLOMADO DE PROFUNDIZACIÓN CISCO (DISEÑO E IMPLEMENTACION DE SOLUCIONES INTEGRADAS LAN/WAN)**

**JOINNER ENRIQUE OSORIO** 

**Trabajo para obtener el título de Ingeniero de Sistemas**

**Director: Ingeniero Juan Carlos Vesga**

# **UNIVERSIDAD NACIONAL ABIERTA Y A DISTANCIA UNAD**

*ESCUELA DE CIENCIAS BÁSICAS, TECNOLOGÍA E INGENIERÍA* 

*INGENIERIA DE SISTEMAS* 

# *FLORENCIA*

2 **2019** 

# **TABLA DE CONTENIDO**

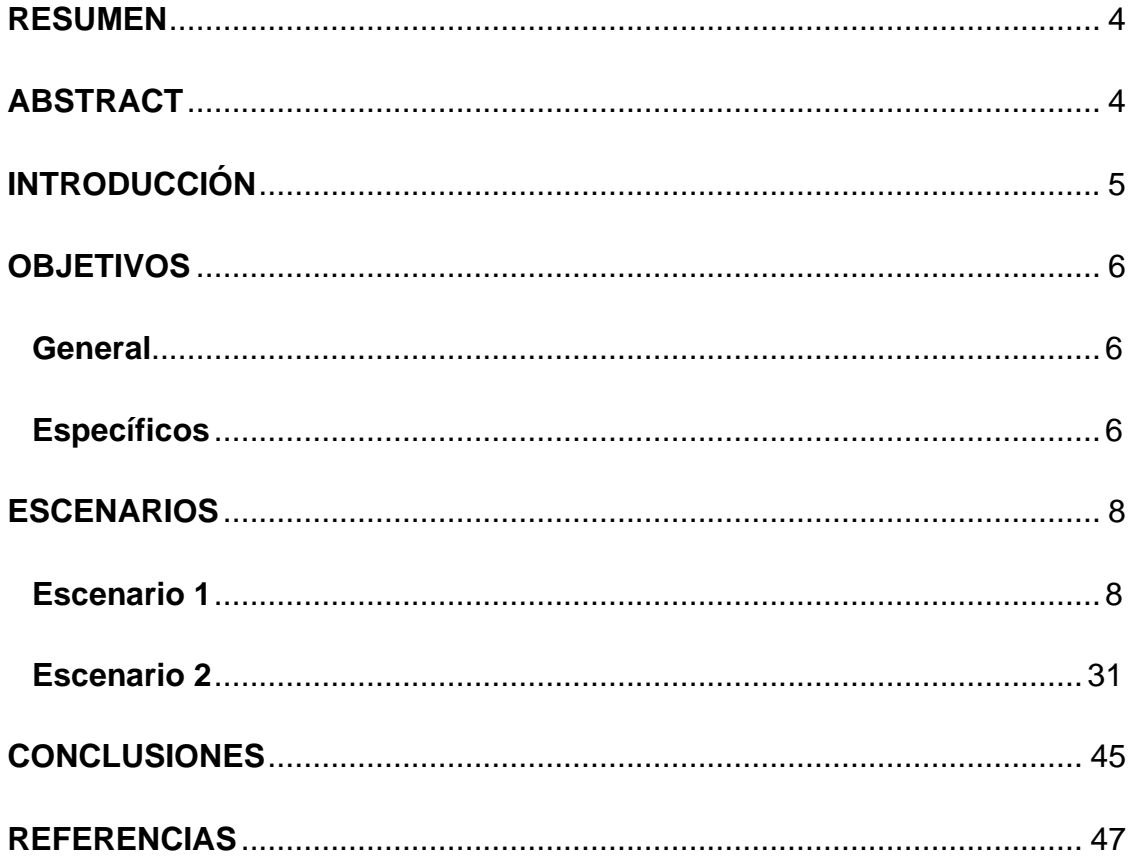

#### **RESUMEN**

<span id="page-3-0"></span>La siguiente actividad es el desarrollo de una prueba de habilidades prácticas del diplomado de profundización en cisco con el cual demostramos los conocimientos adquiridos durante el desarrollo del curso, mostrando nuestras habilidades de manejo de packet tracer el cual es un software de mucha ayuda pues nos permite simular situaciones y entornos de red que nos permitirán saber cómo debemos hacer las configuraciones cuando nos encontremos en una situación real.

#### **ABSTRACT**

<span id="page-3-1"></span>The next activity is the development of a test of practical skills of the diploma in deepening in cisco with which we demonstrate the knowledge acquired during the development of the course, showing our packet tracer management skills which is a very helpful software because it allows us simulate situations and network environments that will allow us to know how we should make the configurations when we are in a real situation.

## **INTRODUCCIÓN**

<span id="page-4-0"></span>La siguiente actividad es el desarrollo de una prueba de habilidades prácticas del diplomado de profundización en cisco con el cual demostramos los conocimientos adquiridos durante el desarrollo del curso, mostrando nuestras habilidades de manejo de packet tracer el cual es un software de mucha ayuda pues nos permite simular situaciones y entornos de red que nos permitirán saber cómo debemos hacer las configuraciones cuando nos encontremos en una situación real.

Mediante el estudio de este curso de CCNA1 y CCNA2 pretendemos conocer más a fondo los conceptos y tecnologías básicas que forman una red. Mediante el estudio buscamos desarrollar aptitudes necesarias para planificar e implementar redes pequeñas con una variedad de aplicaciones.

Se realiza la prueba de habilidades prácticas para recordar los conocimientos adquiridos durante el curso.

Actualmente, el diplomado es de gran importancia, ya que nos da un sentido analítico de las cosas y nos ayuda a mejorar en algunos otros cursos de nuestra carrera.

5

### **OBJETIVOS**

#### <span id="page-5-1"></span><span id="page-5-0"></span>**General**

Realizar informe de la prueba de habilidades practicas del diplomado de cisco

## <span id="page-5-2"></span>**Específicos.**

- Solucionar el ejercicio propuesto en la plataforma de cisco llamado prueba de habilidades practicas
- Demostrar los conocimientos adquiridos durante el desarrollo del diplomado de cisco
- $\checkmark$  Ejecutar conexiones básicas, acceso a la CLI y exploración de ayuda
- ✓ Realizar configuraciones en las interfaces de administración de los switches
- $\checkmark$  Establecer la configuración de los nombres de host y las direcciones IP los switches que utilizan el Sistema operativo Internetwork (IOS) de Cisco mediante la interfaz de línea de comandos (CLI).
- ✓ Verificar la conectividad entre los dispositivos finales.
- ✓ Hacer recopilación de información de la PDU
- ✓ Examinar el proceso de ARP en comunicaciones remotas
- $\checkmark$  Identificar las características físicas de los dispositivos de internetworking
- ✓ Verificar la configuración predeterminada del router, configuración inicial

y guardar archivos de ejecución

#### **ESCENARIOS**

#### <span id="page-7-1"></span><span id="page-7-0"></span>**Escenario 1**

Una empresa posee sucursales distribuidas en las ciudades de Bogotá, Medellín y Cali en donde el estudiante será el administrador de la red, el cual deberá configurar e interconectar entre sí cada uno de los dispositivos que forman parte del escenario, acorde con los lineamientos establecidos para el direccionamiento IP, protocolos de enrutamiento y demás aspectos que forman parte de la topología de red.

#### **Topología de red**

Los requerimientos solicitados son los siguientes:

Parte 1: Para el direccionamiento IP debe definirse una dirección de acuerdo con el número de hosts requeridos.

Parte 2: Considerar la asignación de los parámetros básicos y la detección de vecinos directamente conectados.

Parte 3: La red y subred establecidas deberán tener una interconexión total, todos los hosts deberán ser visibles y poder comunicarse entre ellos sin restricciones.

Parte 4: Implementar la seguridad en la red, se debe restringir el acceso y comunicación entre hosts de acuerdo con los requerimientos del administrador de red.

Parte 5: Comprobación total de los dispositivos y su funcionamiento en la red.

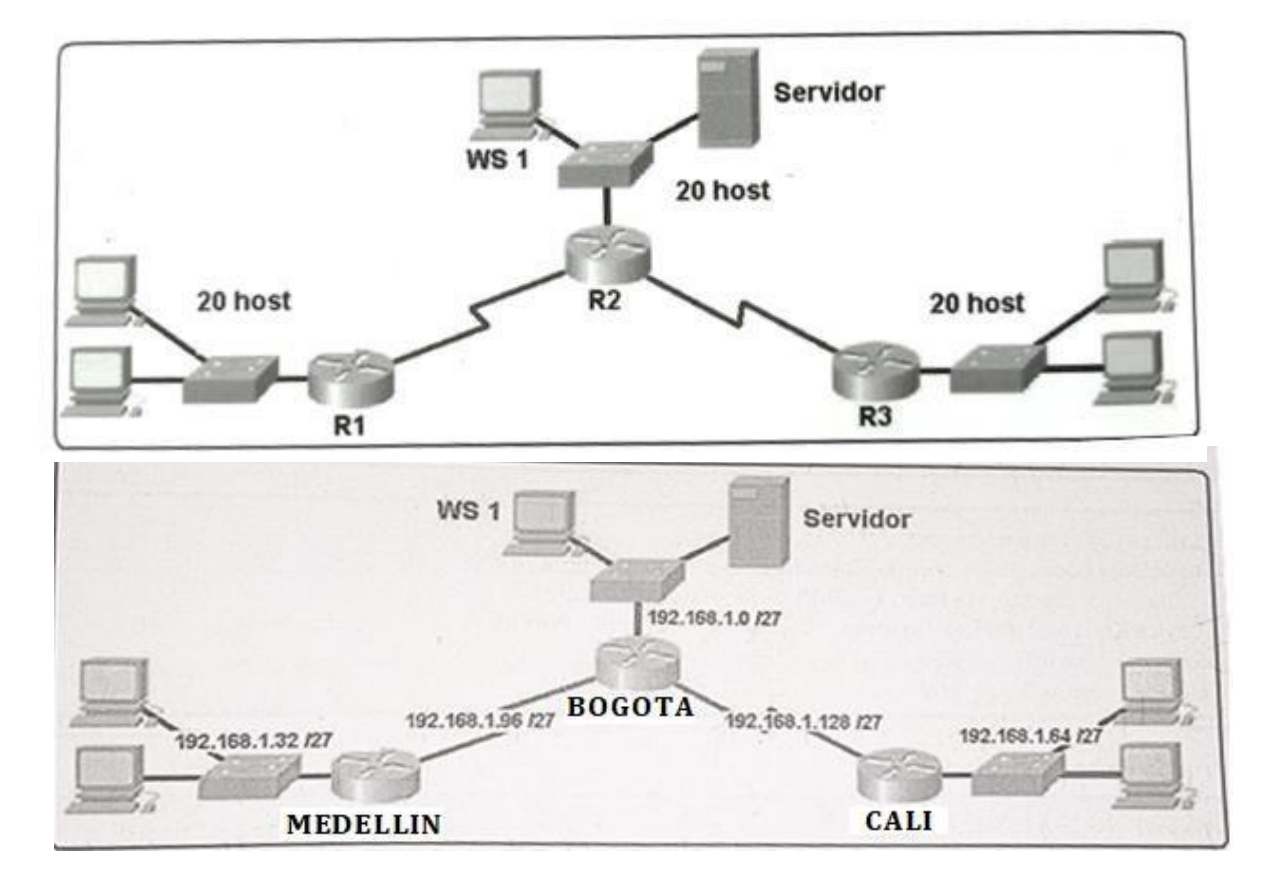

Parte 6: Configuración final.

*Ilustración 1 - Esquema Escenario1 - Tomado de la Guía de Actividades Diplomado*

## **Desarrollo**

Como trabajo inicial se debe realizar lo siguiente.

Realizar las rutinas de diagnóstico y dejar los equipos listos para su configuración (asignar nombres de equipos, asignar claves de seguridad, etc).

## MEDELLIN(config)#hostname MEDELLIN

MEDELLIN(config)#no ip domain-lookup

MEDELLIN(config)#service password-encryption

MEDELLIN(config)#enable secret class

MEDELLIN(config)#line console 0

MEDELLIN(config-line)#password cisco

MEDELLIN(config-line)#login

MEDELLIN(config-line)#LINE VTY 0 15

MEDELLIN(config-line)#password cisco

MEDELLIN(config-line)#login

BOGOTA (config)#hostname BOGOTA

- BOGOTA (config)#no ip domain-lookup
- BOGOTA (config)#service password-encryption
- BOGOTA (config)#enable secret class

BOGOTA (config)#line console 0

BOGOTA (config-line)#password cisco

BOGOTA (config-line)#login

BOGOTA (config-line)#LINE VTY 0 15

BOGOTA (config-line)#password cisco

BOGOTA (config-line)#login

CALI (config)#hostname CALI

CALI (config)#no ip domain-lookup

CALI (config)#service password-encryption

CALI (config)#enable secret class

CALI (config)#line console 0

CALI (config-line)#password cisco

CALI (config-line)#login

CALI (config-line)#LINE VTY 0 15

CALI (config-line)#password cisco

CALI (config-line)#login

ISP(config)#no ip domain-lookup

ISP(config)#service password-encryption

ISP(config)#enable secret class

ISP(config)#line console 0

ISP(config-line)#password cisco

ISP(config-line)#login

ISP(config-line)#LINE VTY 0 15

ISP(config-line)#password cisco

ISP(config-line)#login

# MEDELLIN>ENABLE

MEDELLIN#CONF T

Enter configuration commands, one per line. End with CNTL/Z.

MEDELLIN(config)#hostname MEDELLIN

MEDELLIN1(config)#no ip domain-lookup

MEDELLIN1(config)#service password-encryption

MEDELLIN1(config)#enable secret class

MEDELLIN1(config)#line console 0

MEDELLIN1(config-line)#password cisco

MEDELLIN1(config-line)#login

MEDELLIN1(config-line)#LINE VTY 0 15

MEDELLIN1(config-line)#password cisco

MEDELLIN1(config-line)#login

# BOGOTA>ENABLE

BOGOTA#conf t

Enter configuration commands, one per line. End with CNTL/Z.

BOGOTA(config)#no ip domain-lookup

BOGOTA(config)#service password-encryption

BOGOTA(config)#enable secret class

BOGOTA(config)#line console 0

BOGOTA(config-line)#password cisco

BOGOTA(config-line)#login

BOGOTA(config-line)#LINE VTY 0 15

BOGOTA(config-line)#password cisco

BOGOTA(config-line)#login

Router>enable

Router#conf t

Enter configuration commands, one per line. End with CNTL/Z.

Router(config)#hostname CALI

CALI(config)#no ip domain-lookup

CALI(config)#service password-encryption

CALI(config)#enable secret class

CALI(config)#line console 0

CALI(config-line)#password cisco

CALI(config-line)#login

CALI(config-line)#LINE VTY 0 15

CALI(config-line)#password cisco

CALI(config-line)#login

Realizar la conexión fisica de los equipos con base en la topología de red

En la siguiente ilustración se muestra la configuración de las IP, nombres de cada uno de los equipos.

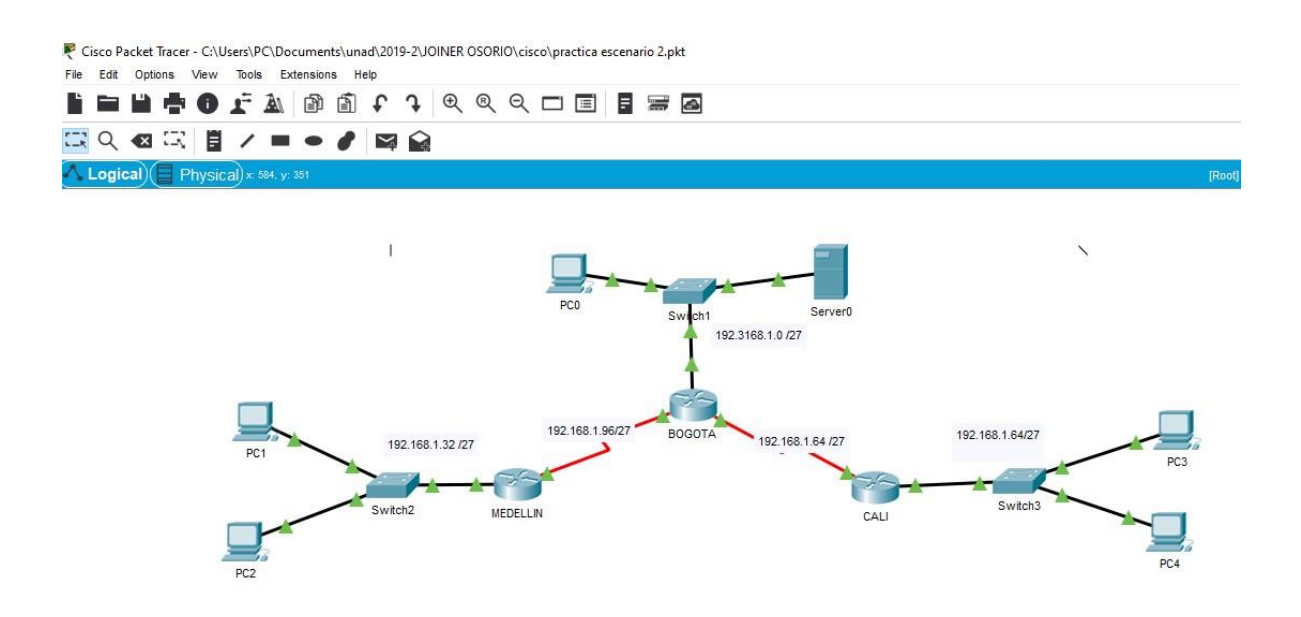

*Ilustración 2 - Montaje Escenario 1 en Packet tracer - Fuente: Propia*

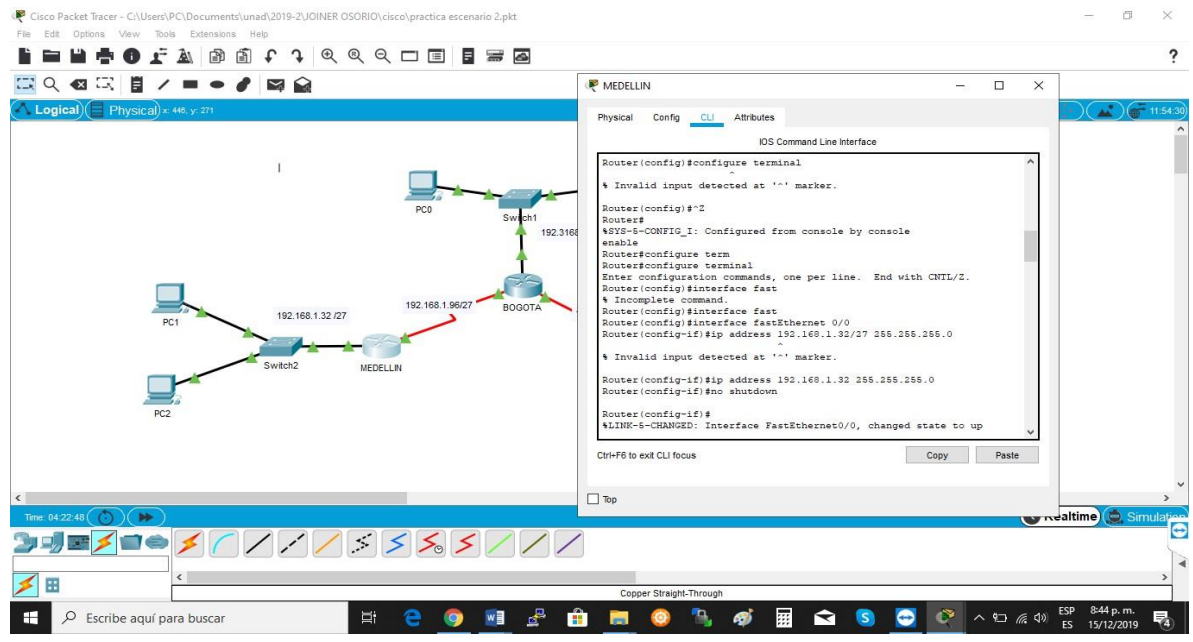

*Ilustración 3- Montaje Escenario 1 en Packet tracer - Fuente: Propia*

Configurar la topología de red, de acuerdo con las siguientes especificaciones.

## **Parte 1: Asignación de direcciones IP:**

a. Se debe dividir (subnetear) la red creando una segmentación en ocho partes,

para permitir creciemiento futuro de la red corporativa.

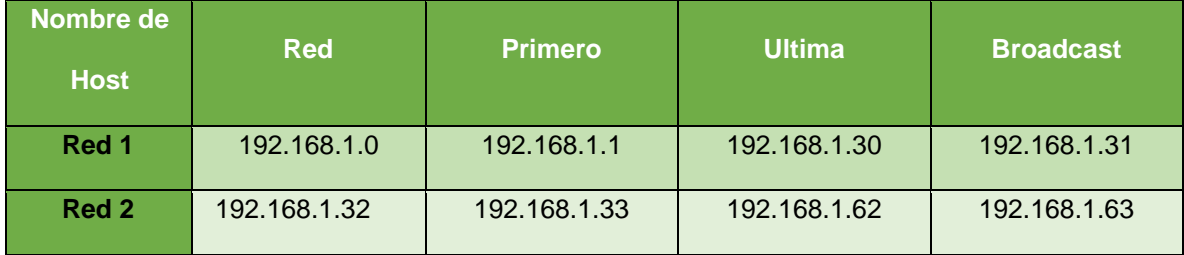

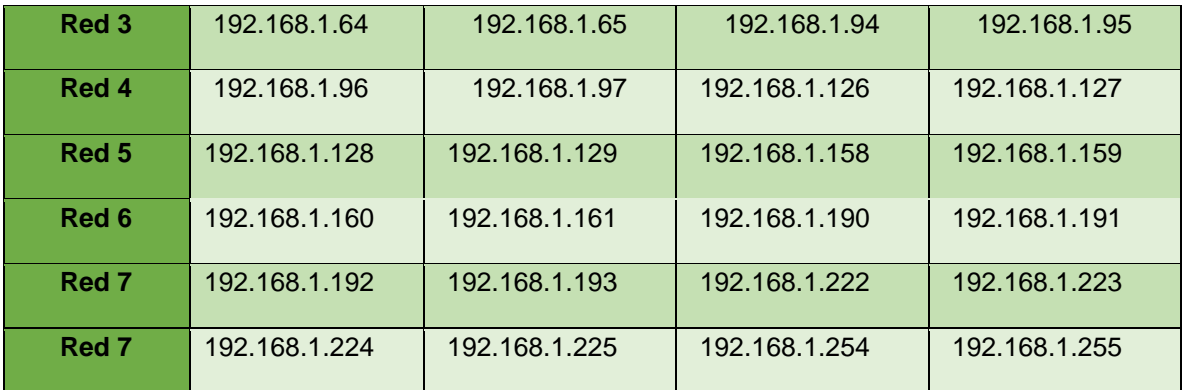

b. Asignar una dirección IP a la red.

Router>ENABLE

Router#configure terminal

Router(config)#interface fast

Router(config)#interface fastEthernet 0/0

Router(config-if)#ip address 192.168.1.32 255.255.255.0

Router(config-if)#no shutdown

Router(config)#interface serial 0/1/0

Router(config-if)#ip address 162.168.1.96 255.255.0.0

Router(config-if)#no shutdown

## **Parte 2: Configuración Básica**.

a. Completar la siguiente tabla con la configuración básica de los routers, teniendo en cuenta las subredes diseñadas.

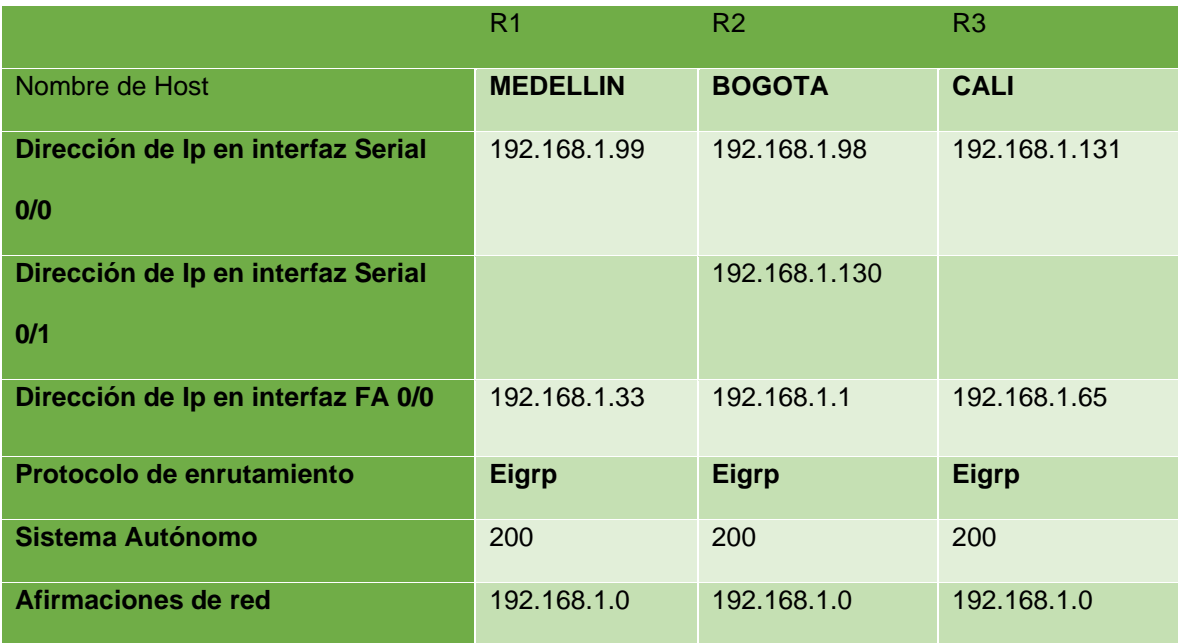

Después de cargada la configuración en los dispositivos, verificar la tabla de enrutamiento en cada uno de los routers para comprobar las redes y sus rutas, este procedimiento se muestra en cada una de las siguientes ilustraciones.

|              | IOS Command Line Interface                                                                                                    |  |
|--------------|----------------------------------------------------------------------------------------------------|--|
| MEDELLIN#    |                                                                                                    |  |
|              | MEDELLIN#show ip route                                                                                                    |  |
| <b>BGP</b>   | Codes: C - connected, S - static, I - IGRP, R - RIP, M - mobile, B -                                                                                                    |  |
|              | D - EIGRP, EX - EIGRP external, O - OSPF, IA - OSPF inter area<br>N1 - OSPF NSSA external type 1. N2 - OSPF NSSA external type 2<br>$E1 - OSPF$ external type 1, E2 - OSPF external type 2, E - EGP<br>$i$ - IS-IS, L1 - IS-IS level-1, L2 - IS-IS level-2, ia - IS-IS |  |
|              | inter area                                                                                                    |  |
|              | $*$ - candidate default. U - per-user static route, o - ODR                                                                                                    |  |
|              | P - periodic downloaded static route                                                                                                    |  |
|              | Gateway of last resort is not set                                                                                                    |  |
|              | 192.168.1.0/27 is subnetted, 5 subnets                                                                                                    |  |
| $\mathbb{D}$ | 192.168.1.0 [90/2172416] via 192.168.1.98. 04:21:54.                                                                                                    |  |
|              | Serial0/0/0                                                                                                    |  |
|              | C 192.168.1.32 is directly connected. FastEthernet0/0                                                                                                    |  |
| D            | 192.168.1.64 [90/2684416] via 192.168.1.98, 04:21:54,                                                                                                    |  |
|              | Serial0/0/0                                                                                                    |  |
|              | C 192.168.1.96 is directly connected, Serial0/0/0                                                                                                    |  |
|              |                                                                                                    |  |

*Ilustración 4 - Configuración ciudad Medellín Escenario 1 - Fuente: Propia*

|                                                                                    |                                                                | IOS Command Line Interface |  |  |  |
|------------------------------------------------------------------------------------|----------------------------------------------------------------|----------------------------|--|--|--|
| BOGOTA#                                                                            |                                                                |                            |  |  |  |
| <b>BOGOTA#</b>                                                                     |                                                                |                            |  |  |  |
| BOGOTA#show ip route                                                               |                                                                |                            |  |  |  |
| Codes: C - connected, S - static, I - IGRP, R - RIP, M - mobile, B -<br><b>BGP</b> |                                                                |                            |  |  |  |
|                                                                                    | D - EIGRP, EX - EIGRP external, O - OSPF, IA - OSPF inter area |                            |  |  |  |
|                                                                                    | N1 - OSPF NSSA external type 1, N2 - OSPF NSSA external type 2 |                            |  |  |  |
|                                                                                    | El - OSPF external type 1, E2 - OSPF external type 2, E - EGP  |                            |  |  |  |
|                                                                                    | i - IS-IS, Ll - IS-IS level-1, L2 - IS-IS level-2, ia - IS-IS  |                            |  |  |  |
| inter area                                                                         |                                                                |                            |  |  |  |
|                                                                                    | $*$ - candidate default, $U$ - per-user static route, o - ODR  |                            |  |  |  |
|                                                                                    | P - periodic downloaded static route                           |                            |  |  |  |
| Gateway of last resort is not set                                                  |                                                                |                            |  |  |  |
|                                                                                    | 192.168.1.0/27 is subnetted, 5 subnets                         |                            |  |  |  |
| c                                                                                  | 192.168.1.0 is directly connected, FastEthernet0/0             |                            |  |  |  |
| Ð                                                                                  | 192.168.1.32 [90/2172416] via 192.168.1.99, 04:22:31,          |                            |  |  |  |
| Seria10/0/0                                                                        |                                                                |                            |  |  |  |
|                                                                                    | 192.168.1.64 [90/2172416] via 192.168.1.131, 04:22:31,         |                            |  |  |  |
| Seria10/0/1                                                                        |                                                                |                            |  |  |  |
| С                                                                                  | 192.168.1.96 is directly connected, Serial0/0/0                |                            |  |  |  |
| c<br>192.168.1.128 is directly connected, Serial0/0/1                              |                                                                |                            |  |  |  |
|                                                                                    |                                                                |                            |  |  |  |

*Ilustración 5 - Configuración ciudad Bogotá Escenario1-Fuente Propia*

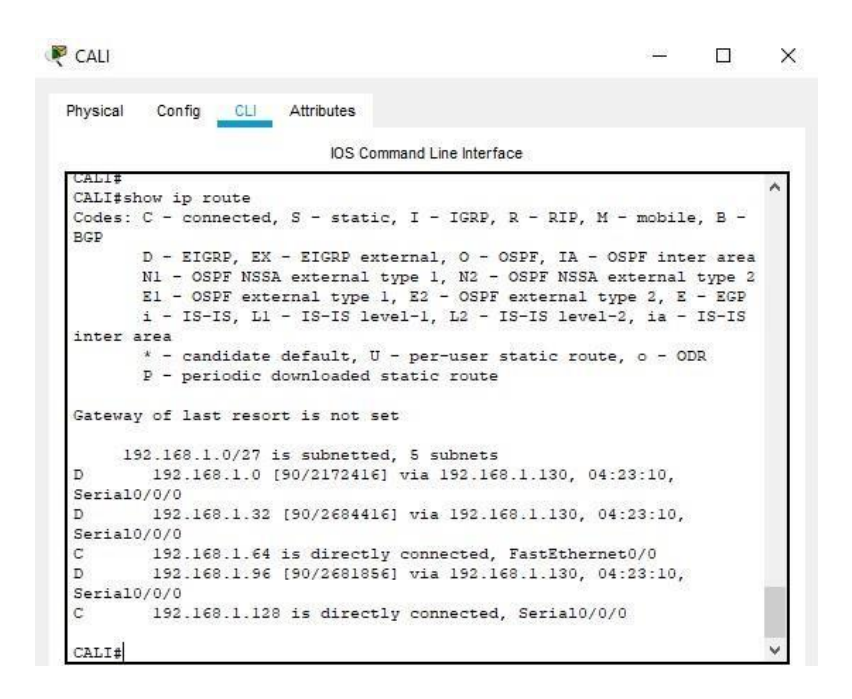

 *Ilustración 6 - Configuración ciudad Cali Escenario 1 - Fuente: Propia*

Luego de la configuración, verificar el balanceo de carga que presentan los

routers, descrito en las siguientes ilustraciones.

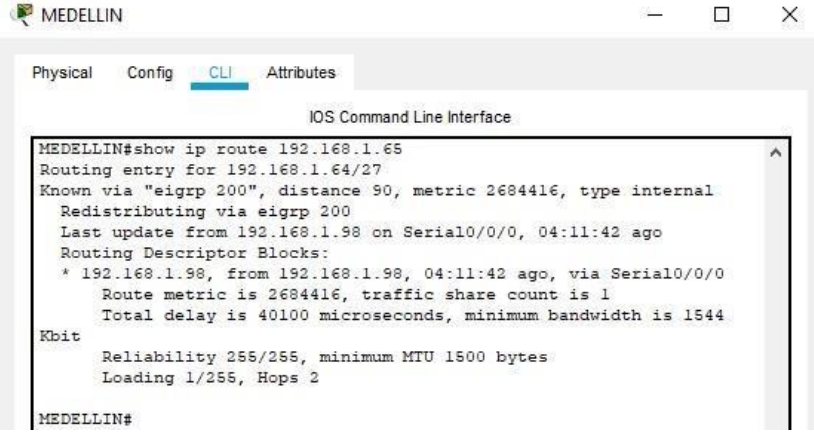

*Ilustración 7 - Configuración ciudad Medellín Escenario 1 - Fuente: Propia* 

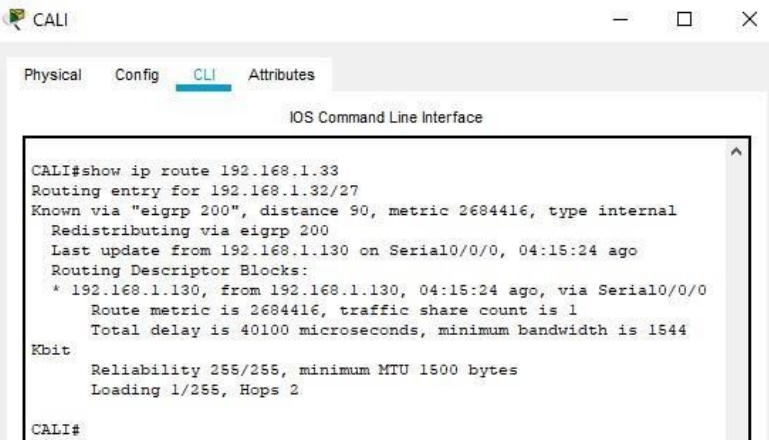

*Ilustración 8 - Configuración ciudad Cali Escenario 1 - Fuente: Propia*

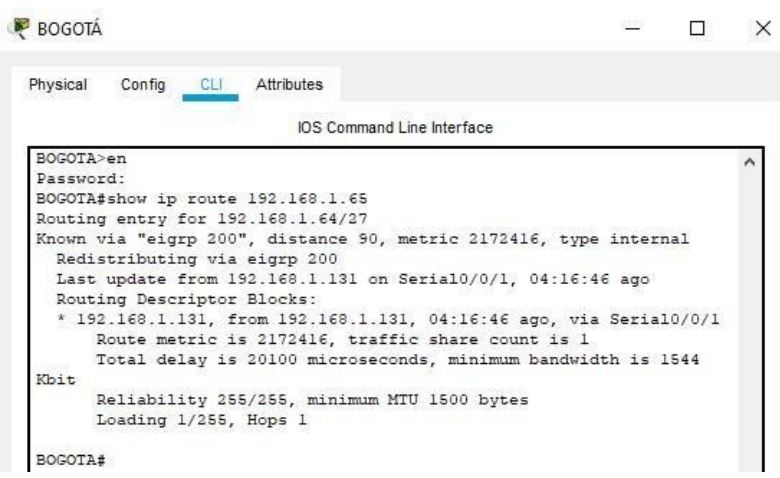

*Ilustración 9- Configuración ciudad Bogotá Escenario 1 - Fuente: Propia*

Realizar un diagnóstico de vecinos usando el comando CDP.

| MEDELLIN           |                                                                  |                            |                                                       | 32    | п                 | $\times$ |
|--------------------|------------------------------------------------------------------|----------------------------|-------------------------------------------------------|-------|-------------------|----------|
| Physical<br>Config | Attributes<br>CL                                                 |                            |                                                       |       |                   |          |
|                    |                                                                  | IOS Command Line Interface |                                                       |       |                   |          |
|                    | MEDELLIN#show cdp neighbors                                      |                            |                                                       |       |                   | ۸        |
|                    | Capability Codes: R - Router, T - Trans Bridge, B - Source Route |                            |                                                       |       |                   |          |
| Bridge             |                                                                  |                            |                                                       |       |                   |          |
|                    |                                                                  |                            | $S$ - Switch, H - Host, I - IGMP, $r$ - Repeater, P - |       |                   |          |
| Phone              |                                                                  |                            |                                                       |       |                   |          |
|                    | Device ID Local Intrfce                                          | Holdtme                    | Capability Platform                                   |       | Port              |          |
| ID                 |                                                                  |                            |                                                       |       |                   |          |
| Switch             | Fas 0/0                                                          | 142                        | s                                                     | 2950  | Fas               |          |
| 0/1                |                                                                  |                            | OSSO                                                  | C1841 | <b>INFORMACIÓ</b> |          |
| <b>BOGOTA</b>      | Ser 0/0/0                                                        | 129                        | R                                                     |       | Ser               |          |
| 0/0/0              |                                                                  |                            |                                                       |       |                   |          |
| MEDELLIN#          |                                                                  |                            |                                                       |       |                   |          |

 *Ilustración 10 - Configuración ciudad Medellín Escenario 1 - Fuente: Propia*

| <b>BOGOTÁ</b>      |                                                                  |                            |                                                   | 1030  | п    | × |
|--------------------|------------------------------------------------------------------|----------------------------|---------------------------------------------------|-------|------|---|
| Physical<br>Config | CLI Attributes                                                   |                            |                                                   |       |      |   |
|                    |                                                                  | IOS Command Line Interface |                                                   |       |      |   |
|                    | BOGOTA#show cdp neighbors                                        |                            |                                                   |       |      | ́ |
|                    | Capability Codes: R - Router, T - Trans Bridge, B - Source Route |                            |                                                   |       |      |   |
| Bridge             |                                                                  |                            |                                                   |       |      |   |
|                    |                                                                  |                            | S - Switch, H - Host, I - IGMP, r - Repeater, P - |       |      |   |
| Phone              |                                                                  |                            |                                                   |       |      |   |
| Device ID          | Local Intrfce                                                    | Holdtme                    | Capability Platform                               |       | Port |   |
| ID                 |                                                                  |                            |                                                   |       |      |   |
| Switch             | Fas 0/0                                                          | 173                        | $\mathtt{s}$                                      | 2950  | Fas  |   |
| 0/1                |                                                                  |                            |                                                   |       |      |   |
| CALI               | Ser 0/0/1                                                        | 121                        | R                                                 | C1841 | Ser  |   |
| 0/0/0              |                                                                  |                            |                                                   |       |      |   |
| MEDELLIN           | Ser 0/0/0                                                        | 173                        | $\,$ R                                            | C1841 | Ser  |   |
| 0/0/0              |                                                                  |                            |                                                   |       |      |   |
| BOGOTA#            |                                                                  |                            |                                                   |       |      |   |

*Ilustración 11 - Configuración ciudad Bogotá Escenario 1 - Fuente: Propia*

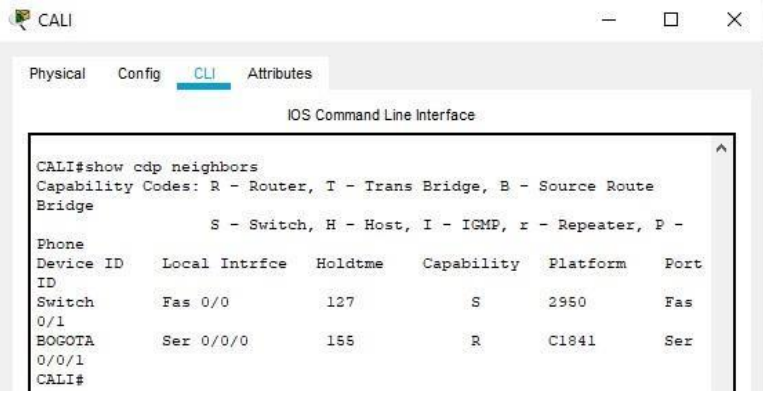

*Ilustración 12 - Configuración ciudad Cali Escenario 1 - Fuente: Propia*

Después de la configuración final, realizar una prueba de conectividad en cada tramo de la ruta usando Ping.

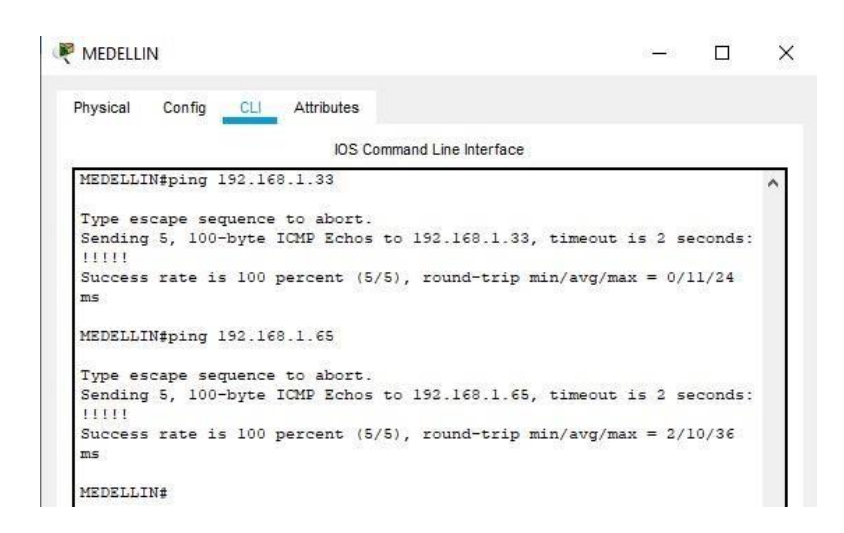

*Ilustración 13 - Interface Medellín - Fuente: Propia*

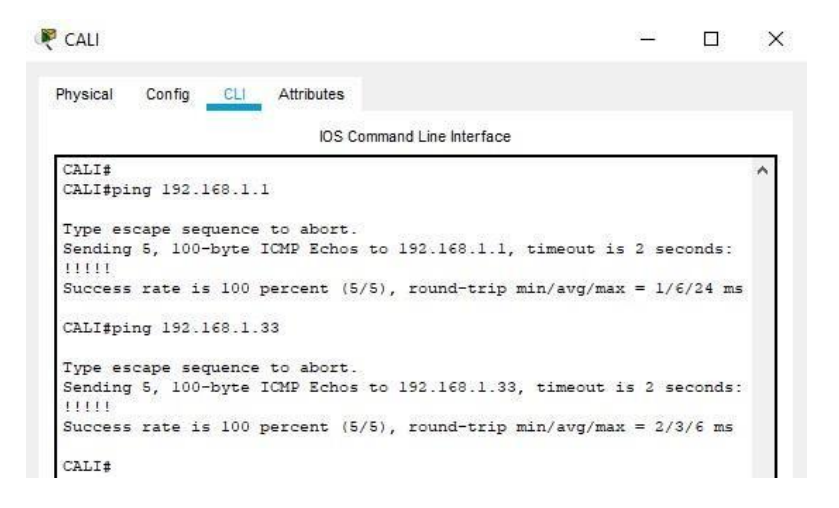

 *Ilustración 14 - Interface Cali - Fuente: Propia*

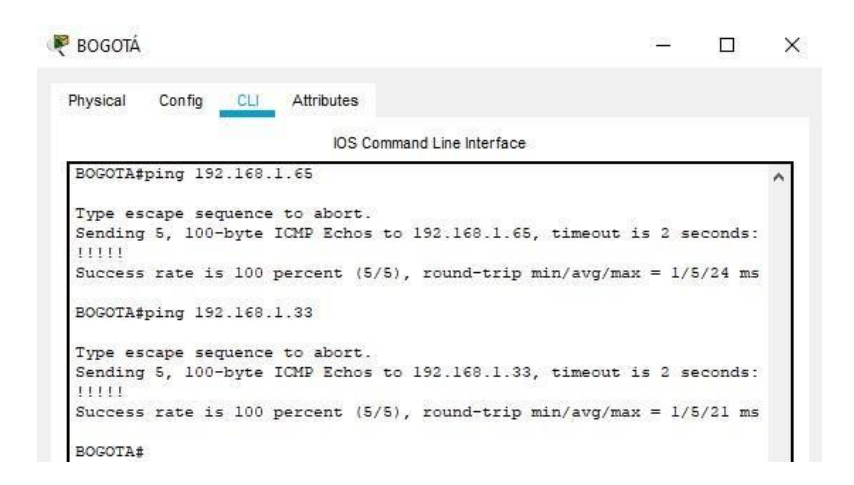

 *Ilustración 15 - Interface Bogotá- Fuente: Propia*

## **Parte 3: Configuración de Enrutamiento**.

a. Asignar el protocolo de enrutamiento EIGRP a los routers considerando el direccionamiento diseñado.

MEDELLIN(config)#router eigrp 200

MEDELLIN(config-router)#network 192.168.1.0 0.0.0.31

MEDELLIN(config-router)#network 192.168.1.32 0.0.0.31

MEDELLIN(config-router)#network 192.168.1.64 0.0.0.31

MEDELLIN(config-router)#network 192.168.1.96 0.0.0.31

MEDELLIN(config-router)#network 192.168.1.128 0.0.0.31 CALI(config)#router

eigrp 200

CALI(config-router)#network 192.168.1.0 0.0.0.31

CALI(config-router)#network 192.168.1.32 0.0.0.31 CALI(configrouter)#network 192.168.1.64 0.0.0.31 CALI(config-router)#network 192.168.1.96 0.0.0.31 CALI(config-router)#network 192.168.1.128 0.0.0.31

BOGOTA(config)#router eigrp 200 BOGOTA(config-router)#network 192.168.1.0 0.0.0.31 BOGOTA(config-router)#network 192.168.1.32.0.0.0.31 BOGOTA(configrouter)#network 192.168.1.64 0.0.0.31 BOGOTA(config-router)#network 192.168.1.96 0.0.0.31 BOGOTA(config-router)#network 192.168.1.128 0.0.0.31

En las ilustraciones se verifica si existe vecindad con los routers configurados con EIGRP.

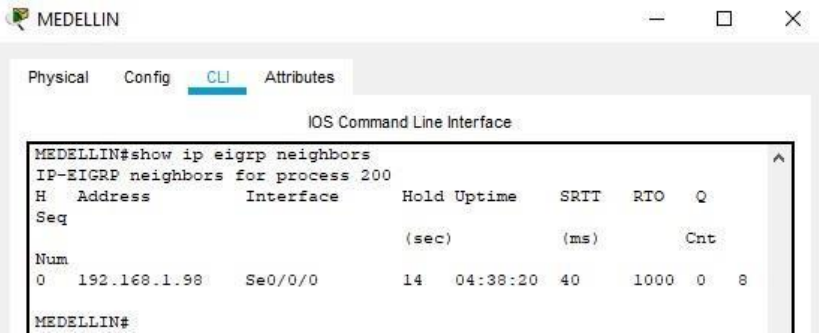

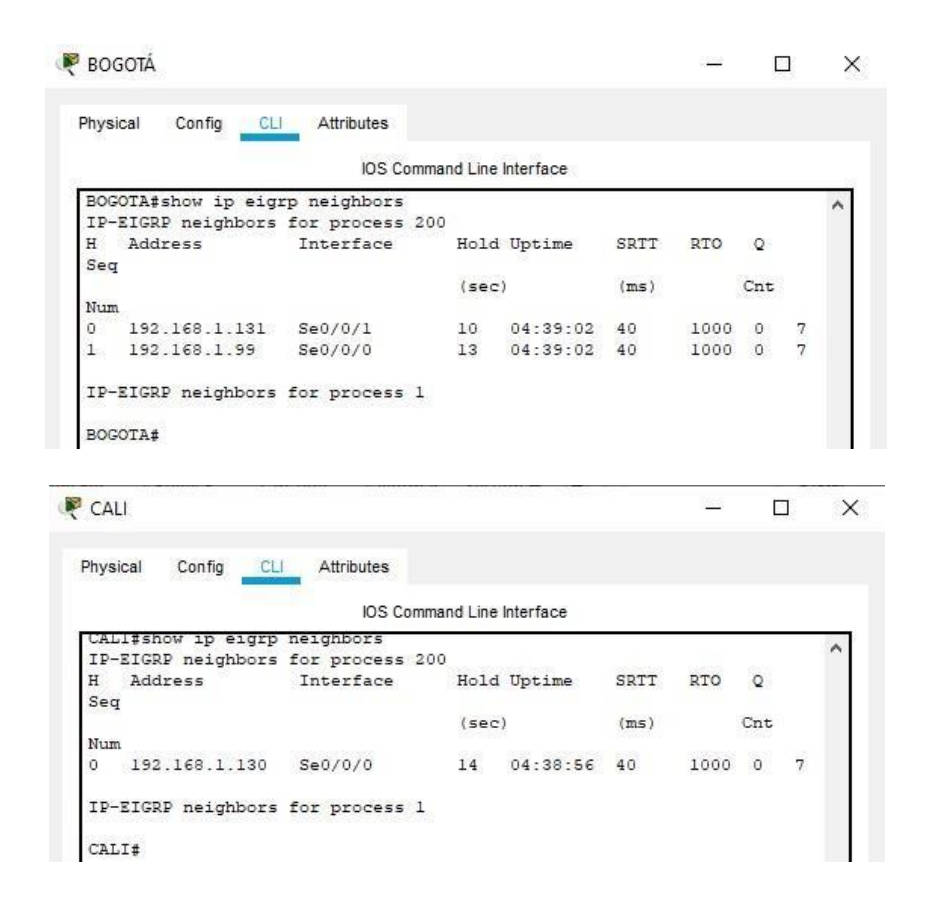

*Ilustración 16 - Verificación de Routers - Fuente propia*

Realizar la comprobación de las tablas de enrutamiento en cada uno de los routers para verificar cada una de las rutas establecidas.

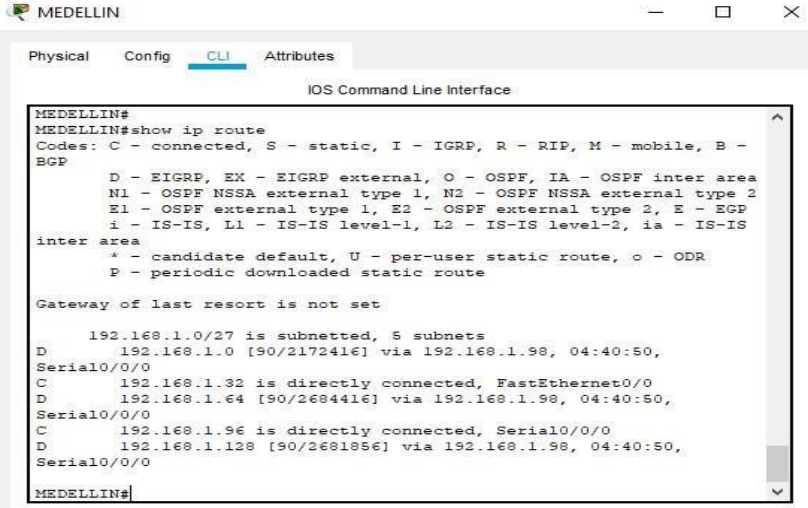

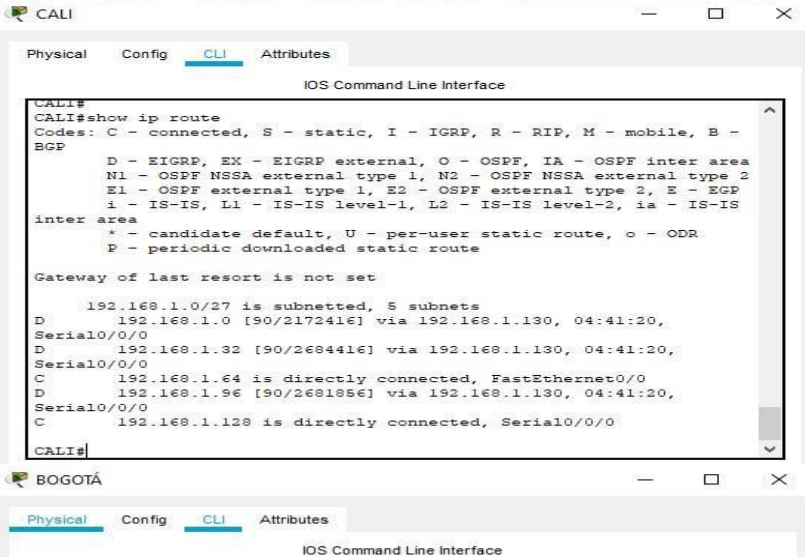

BOGOTA#<br>BOGOTA#<br>Codes: C - connected, S - static, I - IGRP, R - RIP, M - mobile, B -<br>Codes: C - connected, S - static, I - IGRP, R - RIP, M - mobile, B -<br>BGP BGP<br>
D - EIGRP, EX - EIGRP external, O - OSPF, IA - OSPF inter area<br>
N1 - OSPF NSSA external type 1, N2 - OSPF NSSA external type 2<br>
E1 - OSPF external type 1, E2 - OSPF external type 2, E - EGP<br>
i - IS-IS, L1 - IS-IS leve Gateway of last resort is not set 192.168.1.0/27 is subnetted, 5 subnets<br>192.168.1.0 is directly connected, FastEthernet0/0<br>192.168.1.32 [90/2172416] via 192.168.1.99, 04:41:46,<br>a10/0/0 192.168.1.0227 is subnetted, 5 subnetted, fastEthernet0/0<br>
192.168.1.03 is directly connected, FastEthernet0/0<br>
192.168.1.32 [90/2172416] via 192.168.1.99, 04:41:46,<br>
5erial0/0/0<br>
192.168.1.64 [90/2172416] via 192.168.1.13 **BOGOTA#** 

*Ilustración 17 - Enrutamiento de ciudades - Fuente Propia* 

Realizar un diagnóstico para comprobar que cada uno de los puntos de la red se puedan ver y tengan conectividad entre sí. Realizar esta prueba desde un host de la red LAN del router CALI, primero a la red de MEDELLIN y luego al servidor.

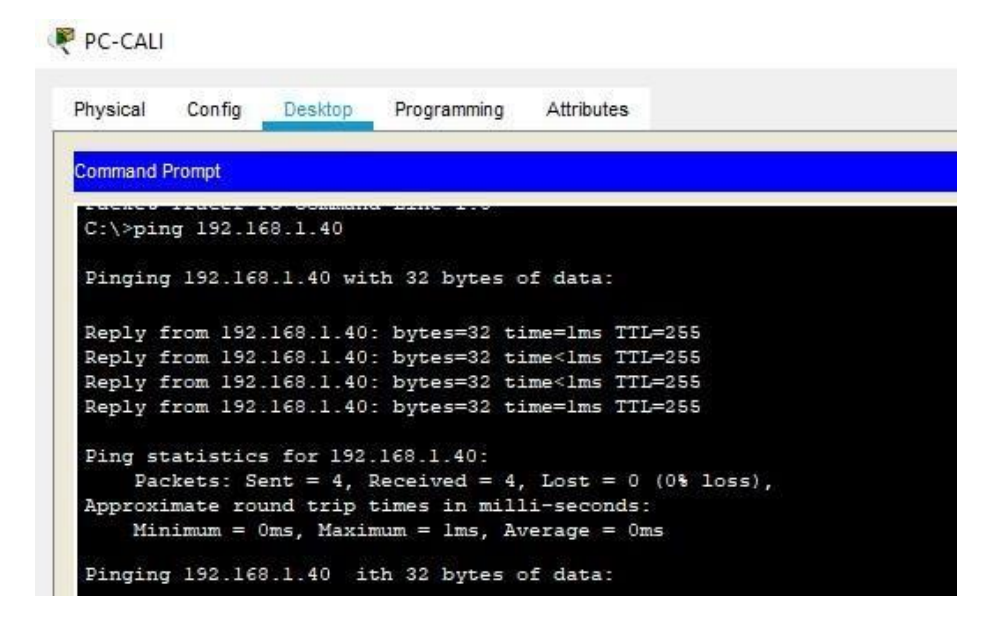

*Ilustración 18 - Conectividad entre ciudades Escenario 1 - Fuente propia*

#### **Parte 4: Configuración de las listas de Control de Acceso**.

En este momento cualquier usuario de la red tiene acceso a todos sus dispositivos y estaciones de trabajo. El jefe de redes le solicita implementar seguridad en la red. Para esta labor se decide configurar listas de control de acceso (ACL) a los routers.

Las condiciones para crear las ACL son las siguientes:

Cada router debe estar habilitado para establecer conexiones Telnet con los demás routers y tener acceso a cualquier dispositivo en la red.

El equipo WS1 y el servidor se encuentran en la subred de administración. Solo el servidor de la subred de administración debe tener acceso a cualquier otro dispositivo en cualquier parte de la red.

a. Las estaciones de trabajo en las LAN de MEDELLIN y CALI no deben tener acceso a ningún dispositivo fuera de su subred, excepto para interconectar con el servidor.

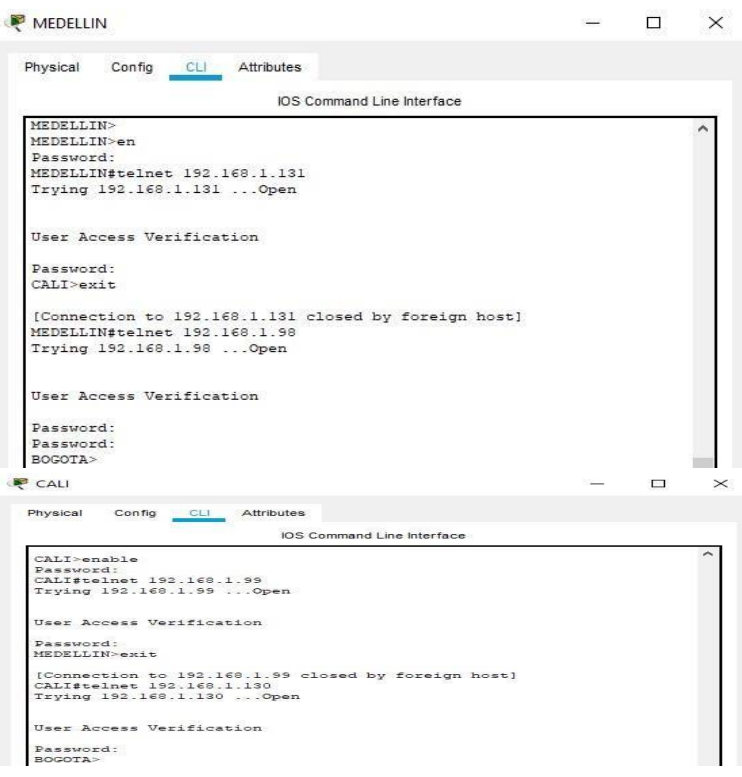

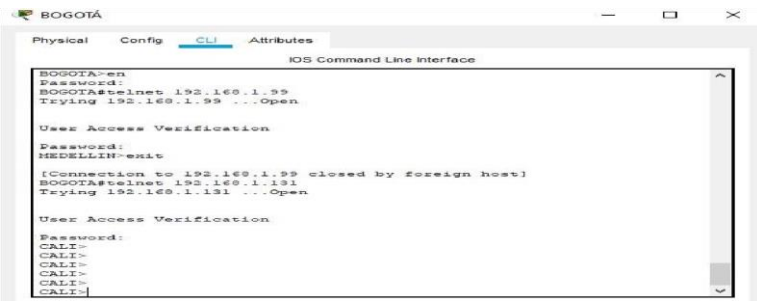

*Ilustración 19 - Control de Acceso ciudades - Fuente Propia Packet tracer*

## **Parte 5: Comprobación de la red instalada.**

- a. Se debe probar que la configuración de las listas de acceso fue exitosa.
- b. Comprobar y Completar la siguiente tabla de condiciones de prueba para confirmar el óptimo funcionamiento de la red e.

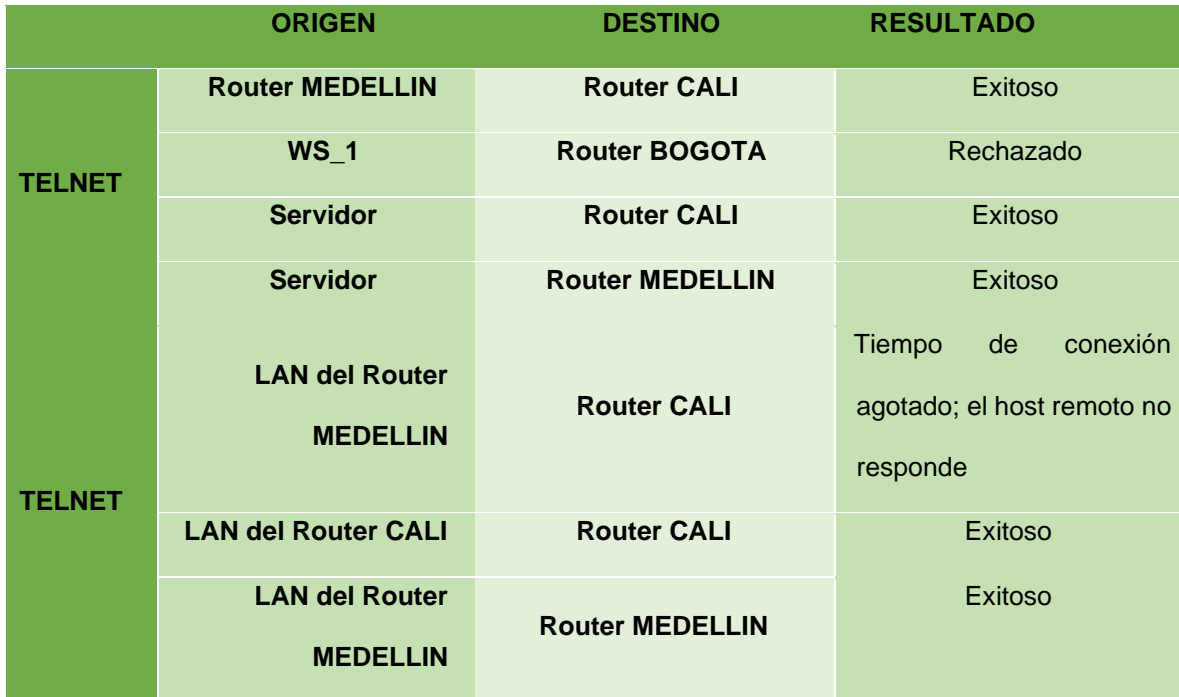

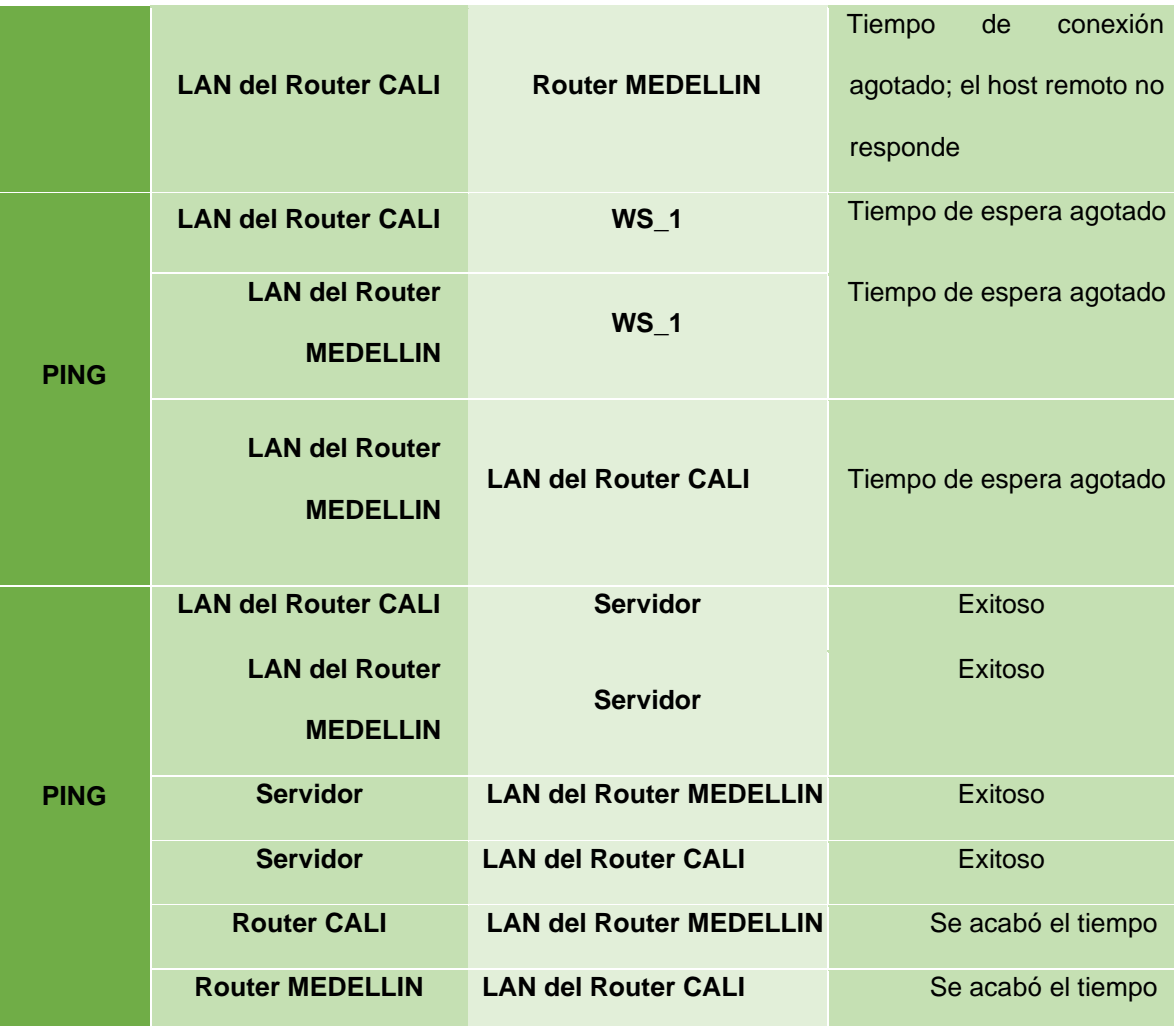

### <span id="page-30-0"></span>**Escenario 2**

Una empresa tiene la conexión a internet en una red Ethernet, lo cual deben adaptarlo para facilitar que sus routers y las redes que incluyen puedan, por esa vía, conectarse a internet, pero empleando las direcciones de la red LAN original.

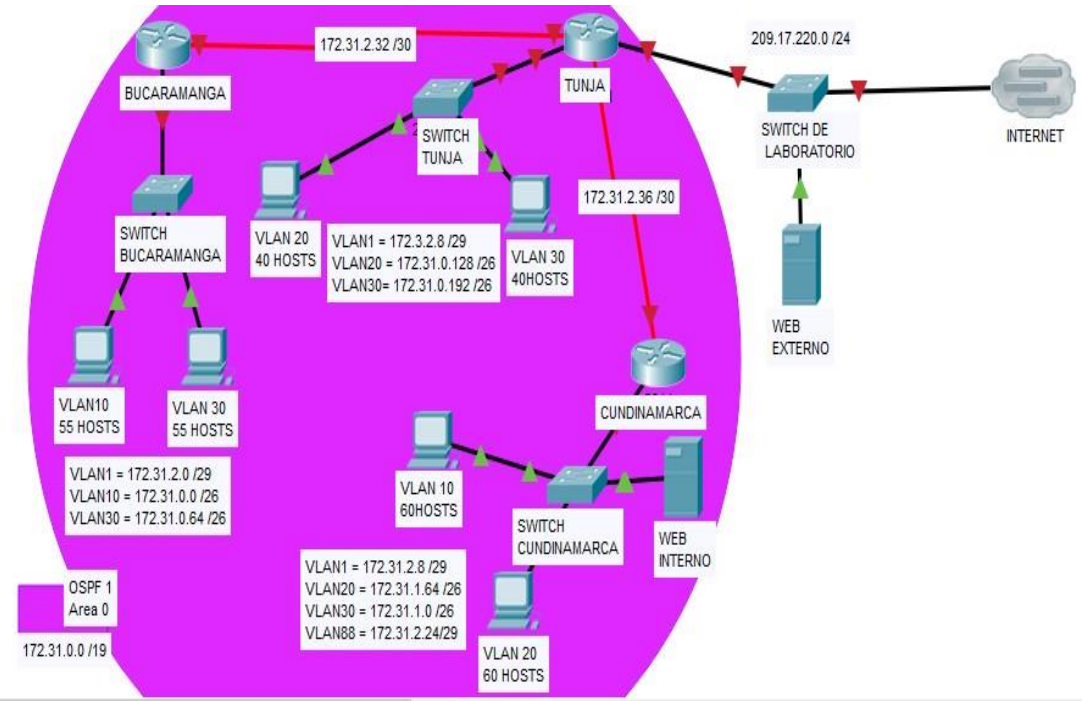

*Ilustración 20 - Esquema Escenario 2 - Fuente: Guá de Actividades Diplomado*

## **Desarrollo**

Los siguientes son los requerimientos necesarios:

1. Todos los routers deberán tener lo siguiente:

Configuración básica.

• Autenticación local con AAA.

- Cifrado de contraseñas.
- Un máximo de internos para acceder al router.
- Máximo tiempo de acceso al detectar ataques.
- Establezca un servidor TFTP y almacene todos los archivos necesarios de los routers.

BUCARAMANGA (config)#hostname BUCARAMANGA BUCARAMANGA (config)#no ip domain-lookup BUCARAMANGA (config)#service password-encryption BUCARAMANGA (config)#enable secret class BUCARAMANGA (config)#line console 0 BUCARAMANGA (config-line)#password cisco BUCARAMANGA (config-line)#login BUCARAMANGA (config-line)#LINE VTY 0 15 BUCARAMANGA (config-line)#password cisco BUCARAMANGA (config-line)#login

TUNJA (config)#hostname TUNJA TUNJA (config)#no ip domain-lookup TUNJA (config)#service password-encryption TUNJA (config)#enable secret class

TUNJA (config)#line console 0 TUNJA (config-line)#password cisco TUNJA (config-line)#login TUNJA (config-line)#LINE VTY 0 15 TUNJA (config-line)#password cisco TUNJA (config-line)#login

CUNDINAMARCA (config)#hostname CUNDINAMARCA CUNDINAMARCA (config)#no ip domain-lookup CUNDINAMARCA (config)#service password-encryption CUNDINAMARCA (config)#enable secret class CUNDINAMARCA (config)#line console 0 CUNDINAMARCA (config-line)#password cisco CUNDINAMARCA (config-line)#login CUNDINAMARCA (config-line)#LINE VTY 0 15 CUNDINAMARCA (config-line)#password cisco CUNDINAMARCA (config-line)#login

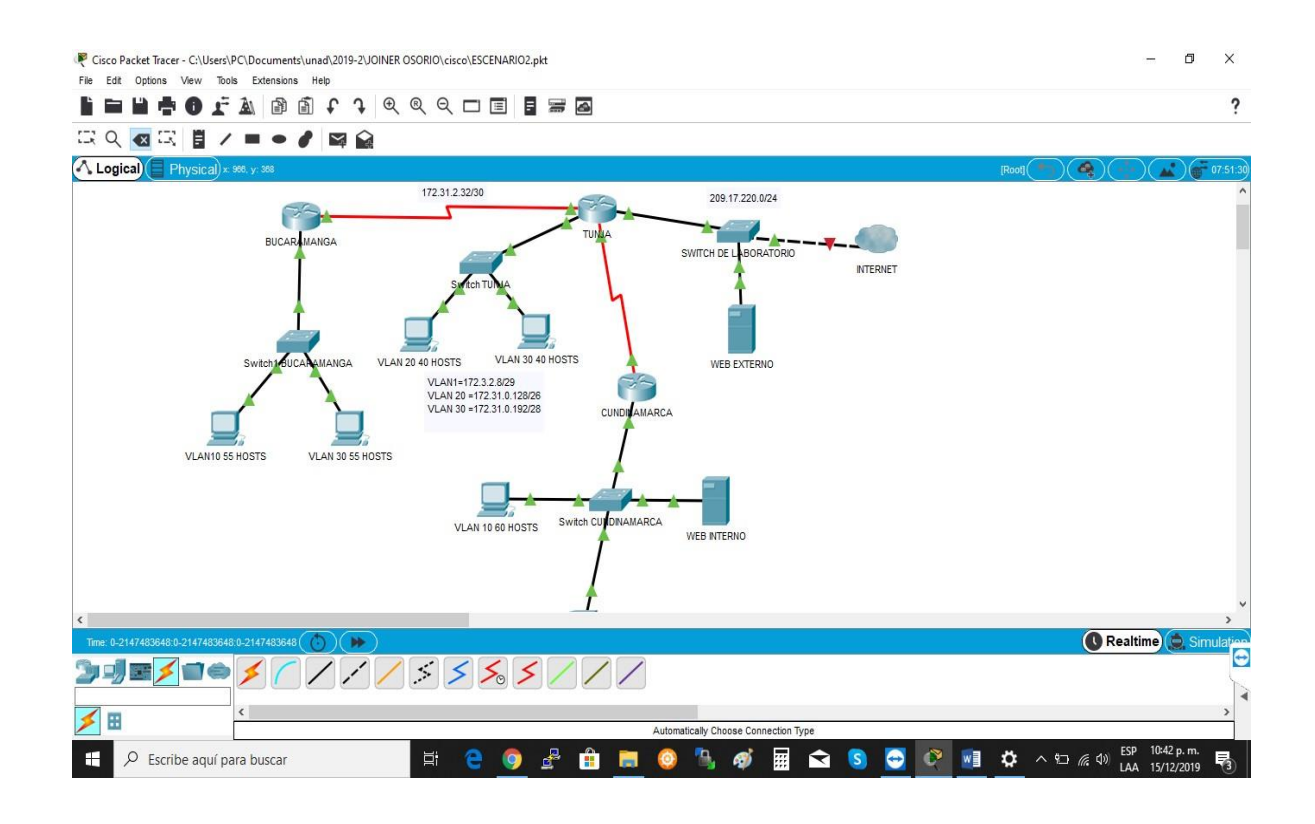

*Ilustración 22 - Configuración Equipos Packet Tracer - Fuente Propia*

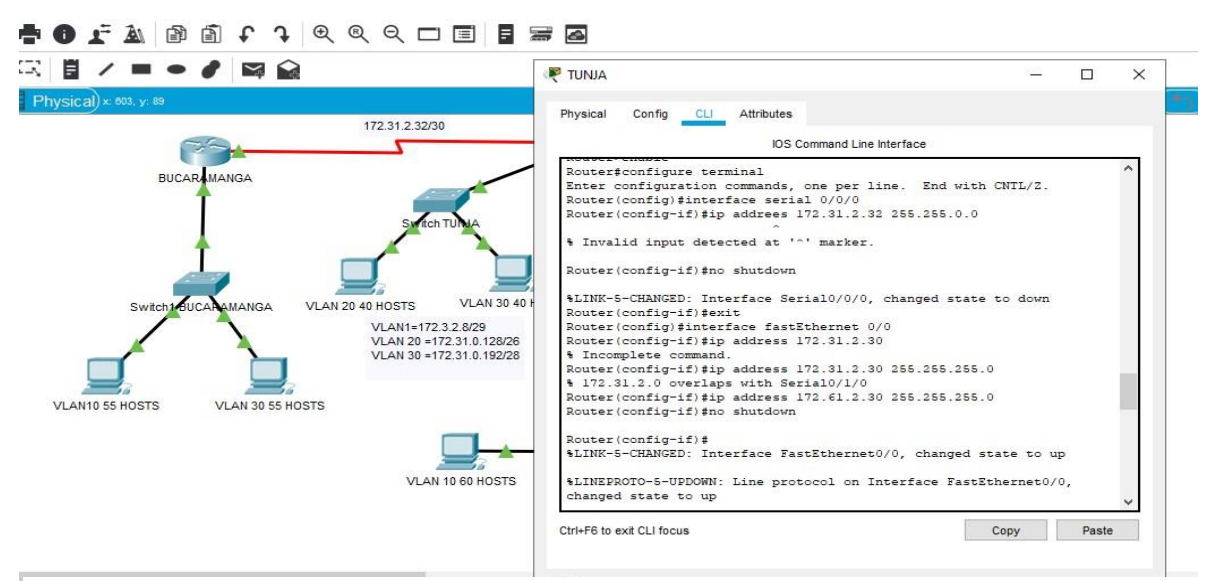

*Ilustración 21 - Configuración Equipos Packet Tracer - Fuente Propia*

## Se utiliza el DHCP pool. LAN Cundinamarca

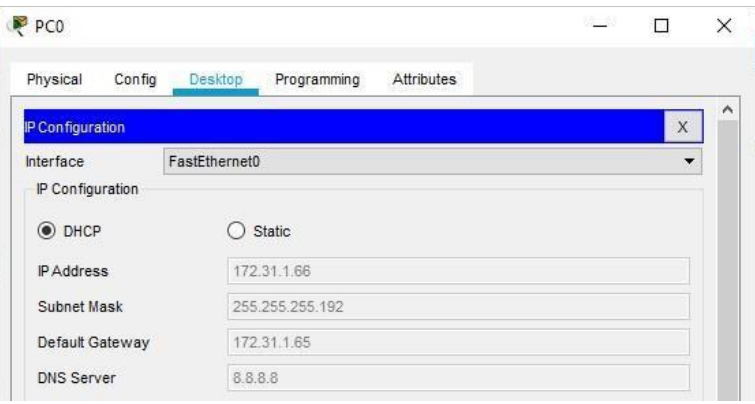

 $\overline{\phantom{a}}$ 

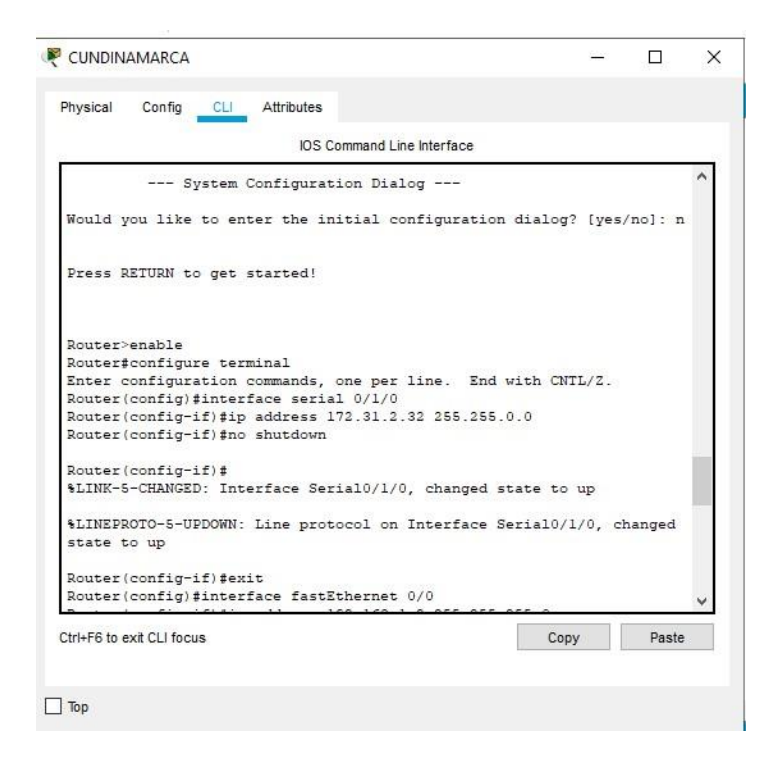

*Ilustración 24 - Configuración Cundinamarca - Fuente Propia*

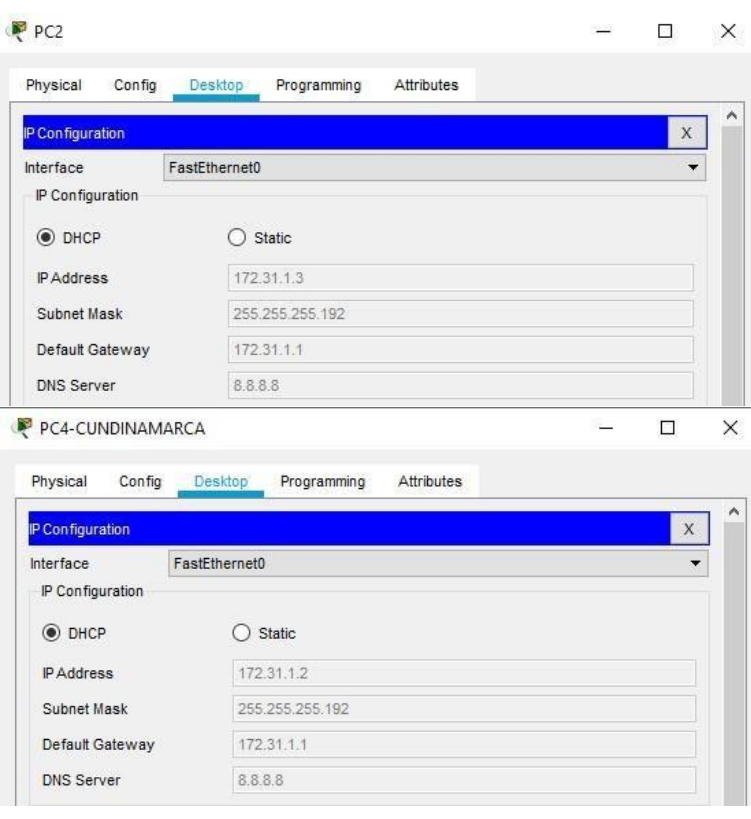

*Ilustración 25 - Ilustración 24 - Configuración Cundinamarca - Fuente Propia*

Se utiliza el DHCP pool. LAN Bucaramanga

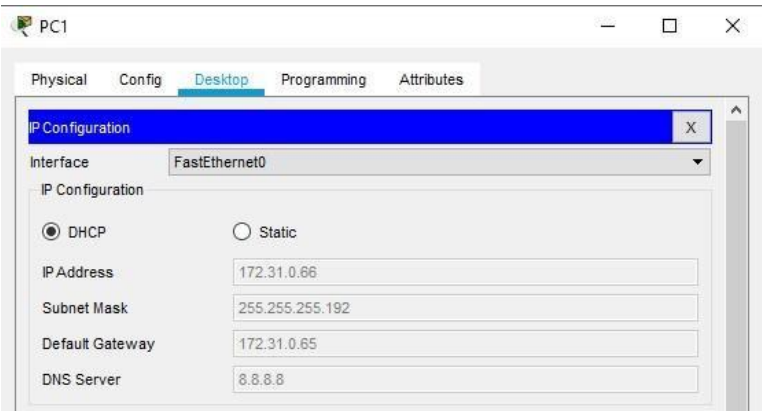

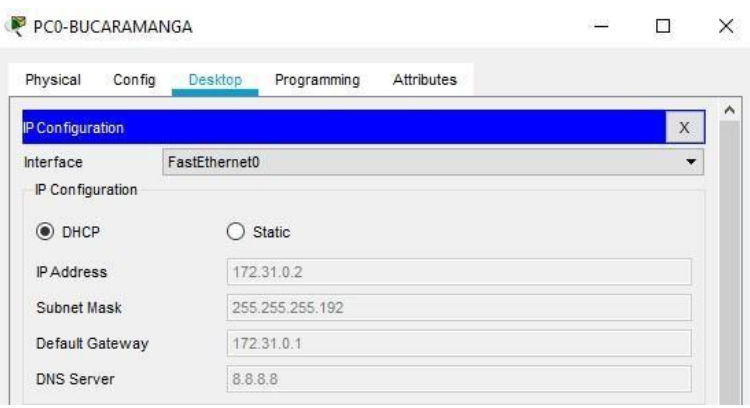

 *Ilustración 26- Ilustración 24 - Configuración Bucaramanga - Fuente Propia*

2. El web server deberá tener NAT estático y el resto de los equipos de la topología emplearan NAT de sobrecarga (PAT).

TUNJA(config)#ip nat inside source static 172.31.1.67 209.17.220.2

TUNJA(config)#interface fa0/1

TUNJA(config-if)#ip nat outside

TUNJA(config-if)#interface se 0/0/1

TUNJA(config-if)#ip nat inside

TUNJA(config-if)#exit

TUNJA(config)#ip nat inside source static 172.31.1.67 209.17.220.1

TUNJA(config)#interface fa0/1

TUNJA(config-if)#ip nat outside

TUNJA(config-if)#interface se 0/0/1

TUNJA(config-if)#ip nat inside

## TUNJA(config-if)#exit

| Physical | Config<br><b>CLI</b>                            | Attributes                 |               |         |   |
|----------|-------------------------------------------------|----------------------------|---------------|---------|---|
|          |                                                 | IOS Command Line Interface |               |         |   |
|          |                                                 |                            |               |         |   |
|          |                                                 |                            |               |         | 灬 |
| Pro      | TUNJA#show ip nat translations<br>Inside global | Inside local               | Outside local | Outside |   |
| qlobal   |                                                 |                            |               |         |   |
|          | 209.17.220.1                                    | 172.31.1.67                | 55.           |         |   |

*Ilustración 27 - Ilustración 24 - Configuración Tunja - Fuente Propia*

Se realiza la configuración de la Nat con sobrecarga (PAT), para esto se crea una access-list donde se agrega cada una de las direcciones que se desean que sean traducidas. A continuación, se usa en la configuración de la nat más la interfaz de salida a internet y el comando overload.

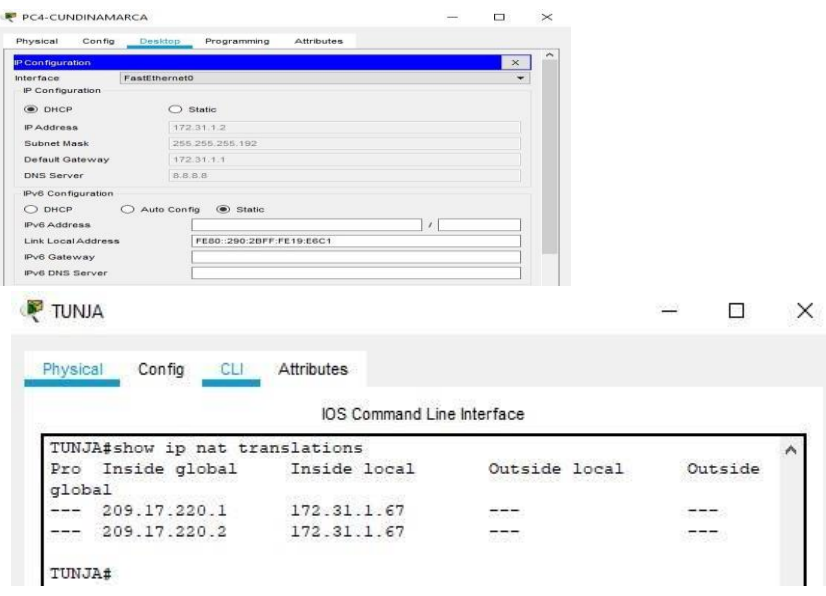

 *Ilustración 28 - Configuración ciudades - Fuente Propia*

4. El enrutamiento deberá tener autenticación.

TUNJA(config)#interface se0/0/1

TUNJA(config-if)#ip ospf authentication

TUNJA(config-if)#ip ospf message-digest-key 1 md5 CISCO

TUNJA(config-if)#exit

TUNJA(config)#router ospf 1

TUNJA(config-router)#area 0 authentication

TUNJA(config-router)#

TUNJA(config)#router ospf 1

TUNJA(config-router)#network 172.31.2.32 0.0.0.3 area 0 TUNJA(config-

router)#network 172.31.2.0 0.0.0.7 area 0

TUNJA(config-router)#network 172.31.0.0 0.0.0.63 area 0

TUNJA(config-router)#network 172.31.0.64 0.0.0.63 area 0

TUNJA(config-router)#

5. Listas de control de acceso:

• Los hosts de VLAN 20 en Cundinamarca no acceden a internet, solo a la red interna de Tunja.

Se configura de acuerdo a la solicitud

 Los hosts de VLAN 10 en Cundinamarca si acceden a internet y no a la red interna de Tunja.

CUNDINAMARCA(config)#access-list 1 deny 172.31.0.192 0.0.0.63

CUNDINAMARCA(config)#access-list 1 permit any

CUNDINAMARCA(config)#interface fa0/0

CUNDINAMARCA(config-if)#ip access-group 1 out

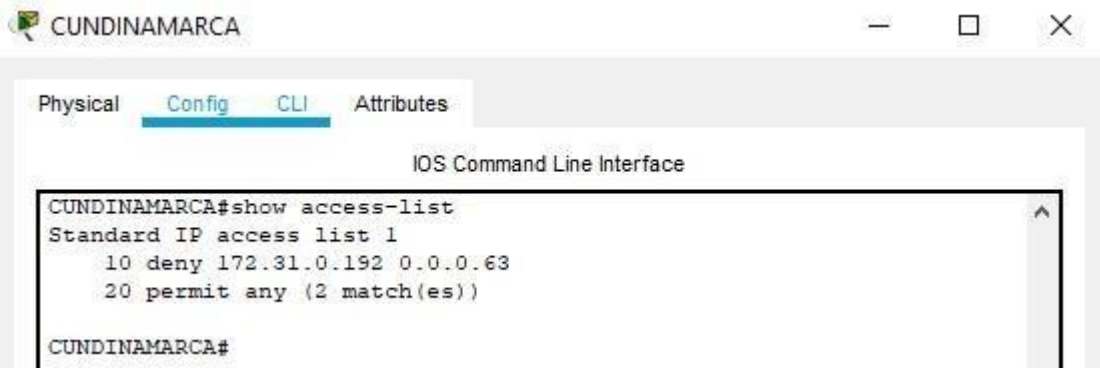

*Ilustración 29 - Configuración Cundinamarca - Fuente Propia*

• Los hosts de VLAN 30 en Tunja solo acceden a servidores web y ftp de internet.

CUNDINAMARCA(config)#access-list 1 deny 172.31.0.192 0.0.0.63

CUNDINAMARCA(config)#access-list 1 permit any CUNDINAMARCA(config)#interface fa0/0 CUNDINAMARCA(config-if)#ip access-group 1 out

• Los hosts de VLAN 20 en Tunja solo acceden a la VLAN 20 de Cundinamarca y VLAN 10 de Bucaramanga.

CUNDINAMARCA(config)#access-list 1 deny 172.31.0.192 0.0.0.63

CUNDINAMARCA(config)#access-list 1 permit any

CUNDINAMARCA(config)#interface fa0/0

CUNDINAMARCA(config-if)#ip access-group 1 out

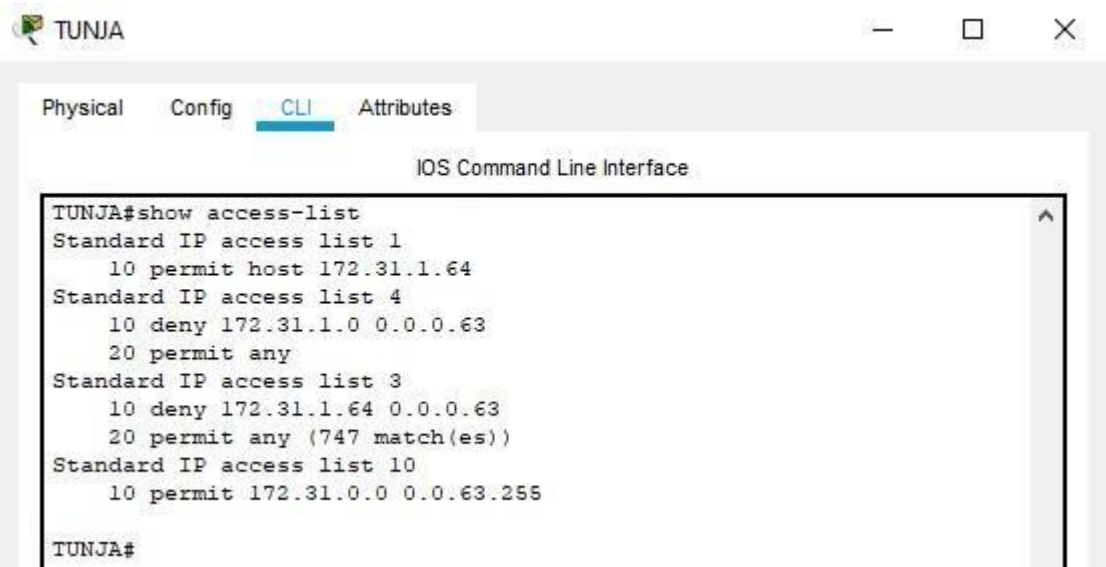

*Ilustración 30 - Configuración VLAN Tunja - Fuente Propia*

• Los hosts de VLAN 30 de Bucaramanga acceden a internet y a cualquier equipo de VLAN 10.

BUCARAMANGA(config)#access-list 2 permit 209.17.220.0 BUCARAMANGA (config)#access-list 2 permit host 172.31.0.0 BUCARAMANGA (config)#access-list 2 deny any BUCARAMANGA (config)#interface fa0/0 BUCARAMANGA (config-if)#ip access-group 2 out

• Los hosts de VLAN 10 en Bucaramanga acceden a la red de Cundinamarca (VLAN 20) y Tunja (VLAN 20), no internet.

TUNJA(config)#access-list 3 permit 172.31.0.0

TUNJA(config)#interface fa0/0

TUNJA(config-if)#ip access-group 3 in

TUNJA(config-if)#

CUNDINAMARCA>en

Password:

CUNDINAMARCA#conf term

Enter configuration commands, one per line. End with CNTL/Z.

CUNDINAMARCA(config)#access-list 3 permit 172.31.0.0

CUNDINAMARCA(config)#interface se0/0/0

CUNDINAMARCA(config-if)#ip access-group 3 in

CUNDINAMARCA(config-if)#

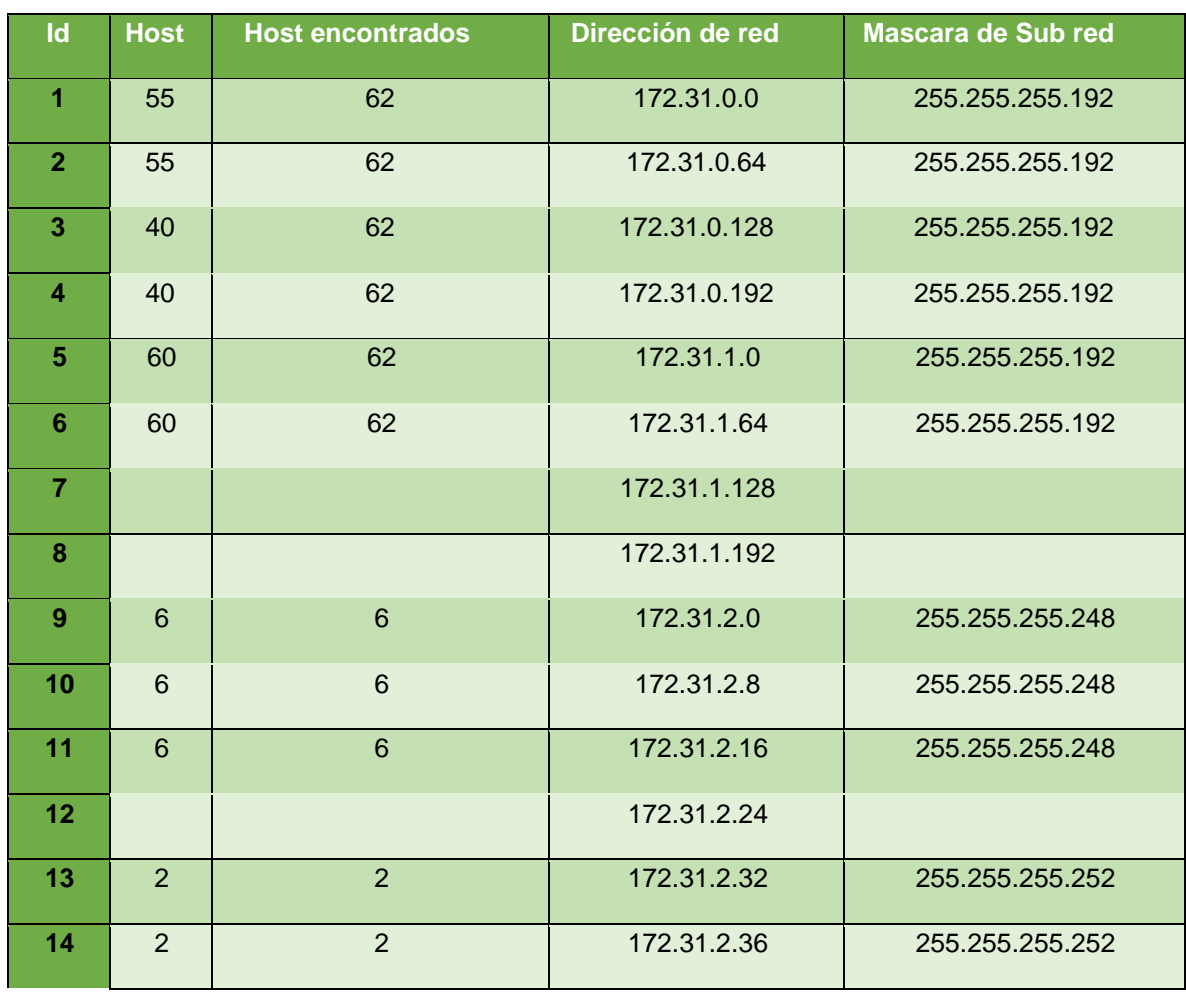

6. VLSM: utilizar la dirección 172.31.0.0 /18 para el direccionamiento.

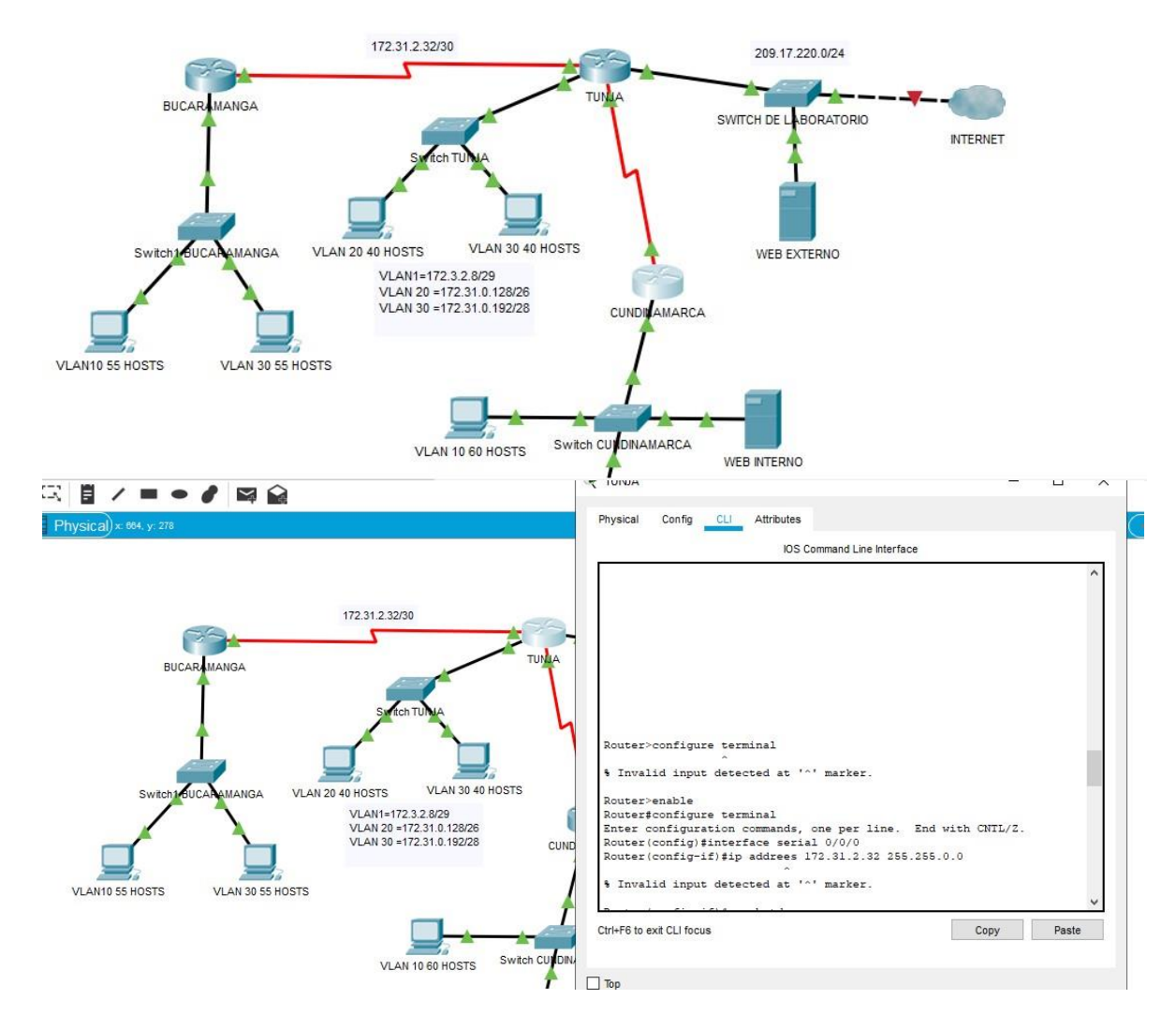

*Ilustración 31 - Configuración Final Escenario 2 - Elaborado en Packet Tracer*

#### **CONCLUSIONES**

- <span id="page-44-0"></span>• Se puedo lograr la comprobación de la conectividad de los equipos y encontrar los datos faltantes. También se logró la implementación de las claves de seguridad y la encriptación de las mismas.
- Pudimos identificar el entorno de línea de comando (CLI), incluyendo el ingreso por el modo EXEC de uno de los switch, el cual nos permitió conocer comandos para el ingreso a los modos de configuración tanto global como privilegiado, así mismo la configuración de comandos como lo es Clock (hora)
- Pudimos conocer como el tráfico de un paquete es transmitido de un servidor web a un cliente, así mismo como este paquete se transporta por cada una de las capas de modelo osi, donde se puede verificar los puertos utilizados, direcciones IP, mac de cada uno y los diferentes acciones que estos realizan.
- Pudimos identificar mediante la ejecución url en un web browser como se realiza el proceso de envío y solicitud de paquetes ARP, DNS, HTTP y TCP los cuales viajan a través de los diferentes equipos activos que se encuentran en la red para así desplegarnos en la ventana de un explorador la información solicitada.

# **REFERENCIAS**

## <span id="page-46-0"></span>**Temática: Exploración de la red**

CISCO. (2014). Exploración de la red. Fundamentos de Networking.

Recuperado de [https://static-course-](https://static-course-assets.s3.amazonaws.com/ITN50ES/module1/index.html#1.0.1.1)

[assets.s3.amazonaws.com/ITN50ES/module1/index.html#1.0.1.1](https://static-course-assets.s3.amazonaws.com/ITN50ES/module1/index.html#1.0.1.1)

## **Temática: Configuración de un sistema operativo de red**

CISCO. (2014). Configuración de un sistema operativo de red. Fundamentos de

Networking. Recuperado de [https://static-course-](https://static-course-assets.s3.amazonaws.com/ITN50ES/module2/index.html#2.0.1.1)

[assets.s3.amazonaws.com/ITN50ES/module2/index.html#2.0.1.1](https://static-course-assets.s3.amazonaws.com/ITN50ES/module2/index.html#2.0.1.1)

## **Temática: Protocolos y comunicaciones de red**

CISCO. (2014). Protocolos y comunicaciones de red. Fundamentos de Networking.

Recuperado de [https://static-course-](https://static-course-assets.s3.amazonaws.com/ITN50ES/module2/index.html#3.0.1.1)

[assets.s3.amazonaws.com/ITN50ES/module2/index.html#3.0.1.1](https://static-course-assets.s3.amazonaws.com/ITN50ES/module2/index.html#3.0.1.1)

## **Temática: Acceso a la red**

CISCO. (2014). Acceso a la red. Fundamentos de Networking. Recuperado

de [https://static-course-](https://static-course-assets.s3.amazonaws.com/ITN50ES/module2/index.html#4.0.1.1)

[assets.s3.amazonaws.com/ITN50ES/module2/index.html#4.0.1.1](https://static-course-assets.s3.amazonaws.com/ITN50ES/module2/index.html#4.0.1.1)

# **Temática: Ethernet**

CISCO. (2014). Ethernet. Fundamentos de Networking. Recuperado de [https://staticcourse-](https://static-course-assets.s3.amazonaws.com/ITN50ES/module2/index.html#5.0.1.1)

[assets.s3.amazonaws.com/ITN50ES/module2/index.html#5.0.1.1](https://static-course-assets.s3.amazonaws.com/ITN50ES/module2/index.html#5.0.1.1)